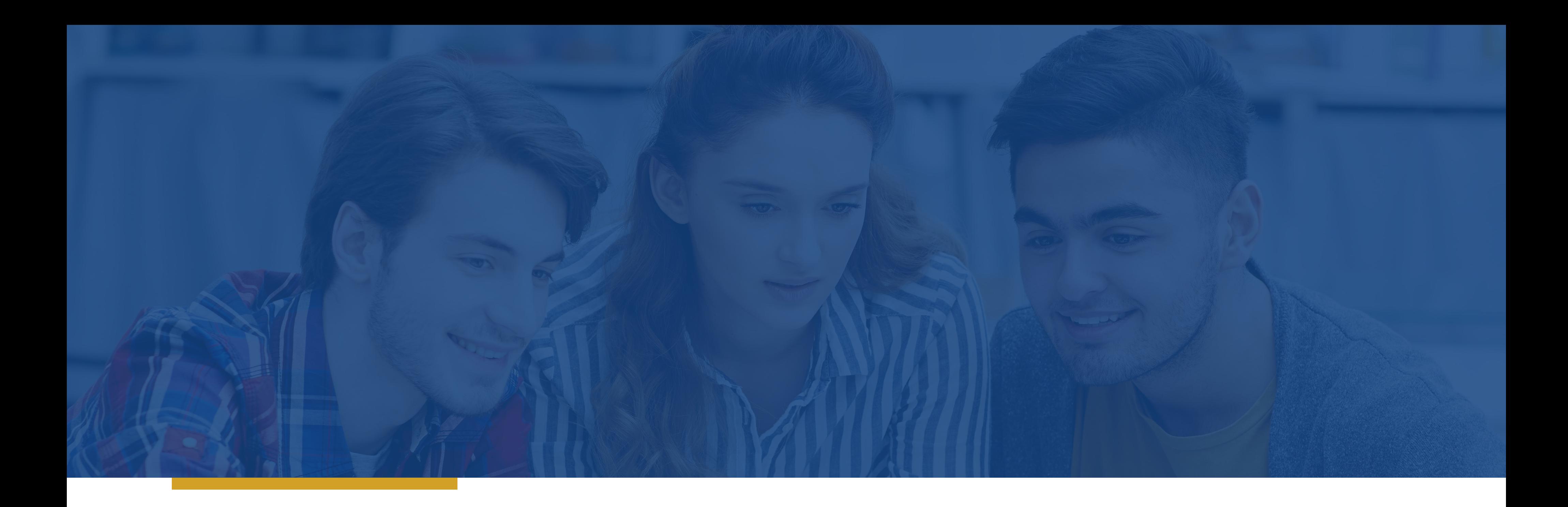

# **PASOS PARA ACCEDER A LA PLATAFORMA VIRTUAL**

ESCUELA DE IDIOMAS

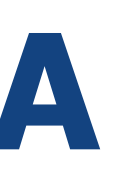

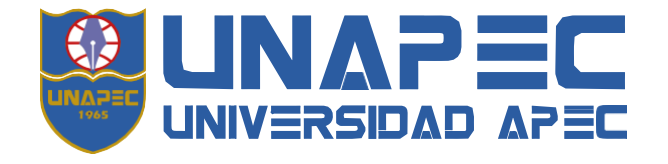

## **PASOS PARA ACCEDER A LA PLATAFORMA VIRTUAL**

**1.**Acceda a un navegador web en la página **https://idiomas.unapec.edu.do 2.**Presione en **ESTUDIANTES**

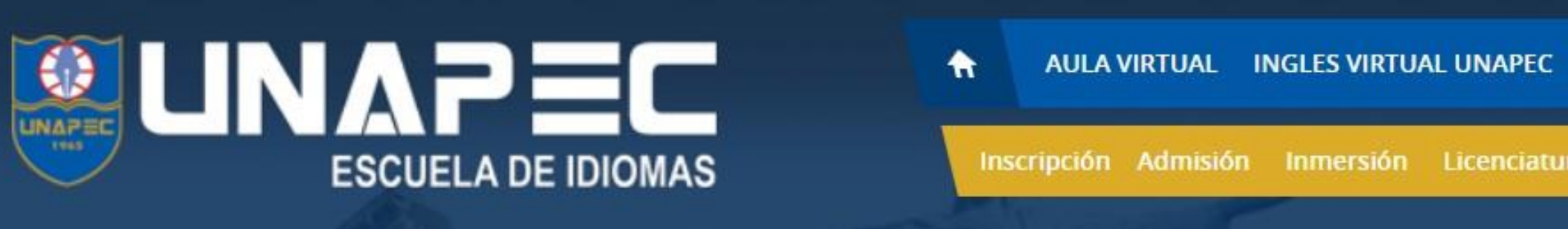

**3.** Se mostrará una lista de opciones donde seleccionará **Cambio de Contraseña** para configurar su cuenta de idiomas.

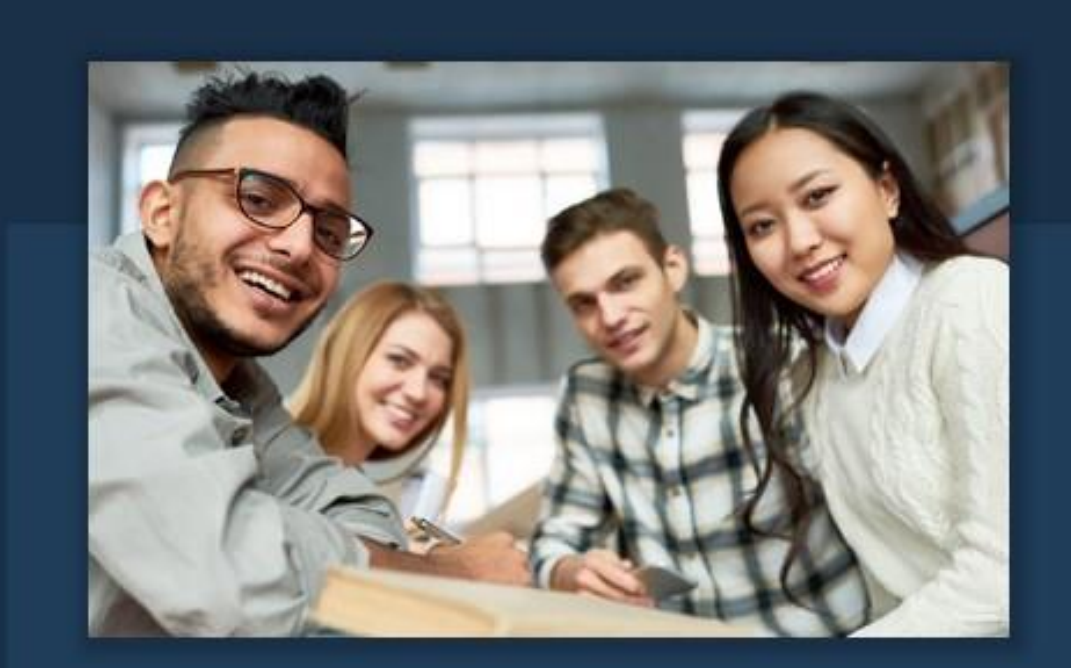

#### **ESTUDIANTES**

**Aula Virtual UNAPEC Virtual Idiomas** Consulta de Notas Cambio de Contraseñas **Instructivo para Teams** Club de conversación Solicitud de Graduación

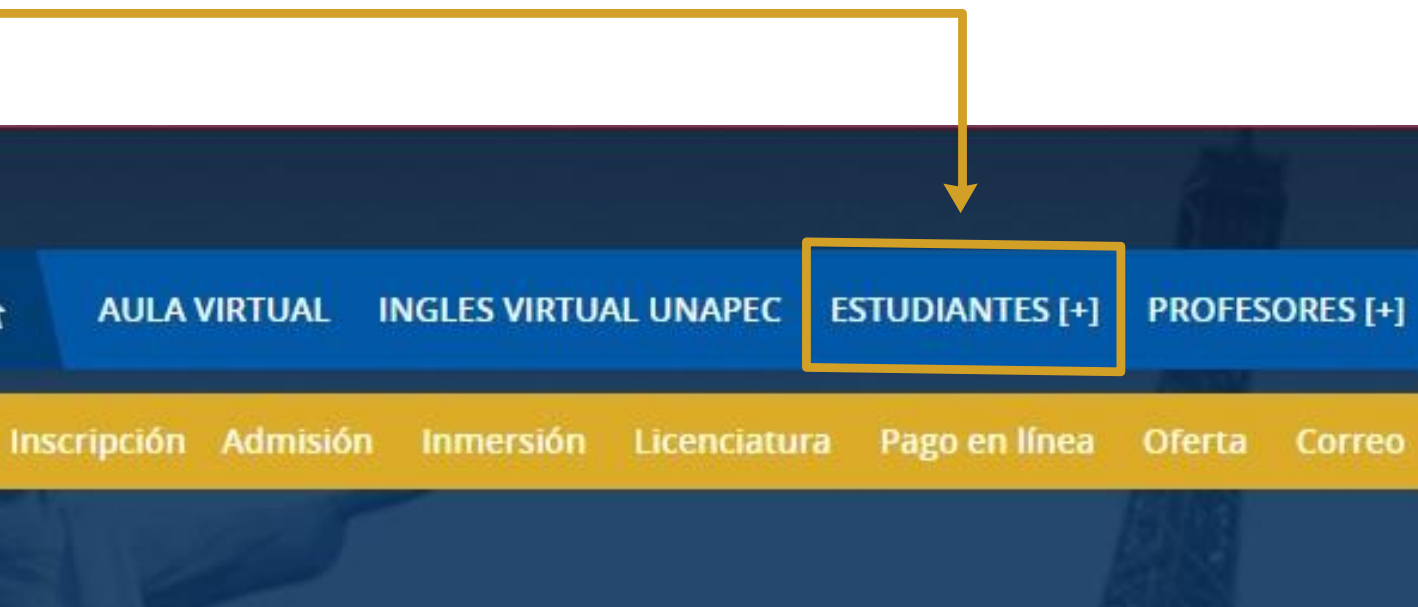

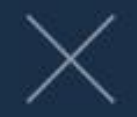

Recuperar Matrícula **Preguntas Frecuentes** Calendario Académico Correo Instructivo para EVA

 $\overline{\phantom{a}}$ 

Instructivo de Acceso

**4. Cambio de Contraseñas:** Digite su cuenta institucional: [matricula@unapec.edu.do](mailto:matricula@unapec.edu.do), presione la opción **"Recuperar Contraseña"**. Recibirá un mensaje con las instrucciones a su correo personal; sino, revise la carpeta de correos "no deseados" o "Spam".

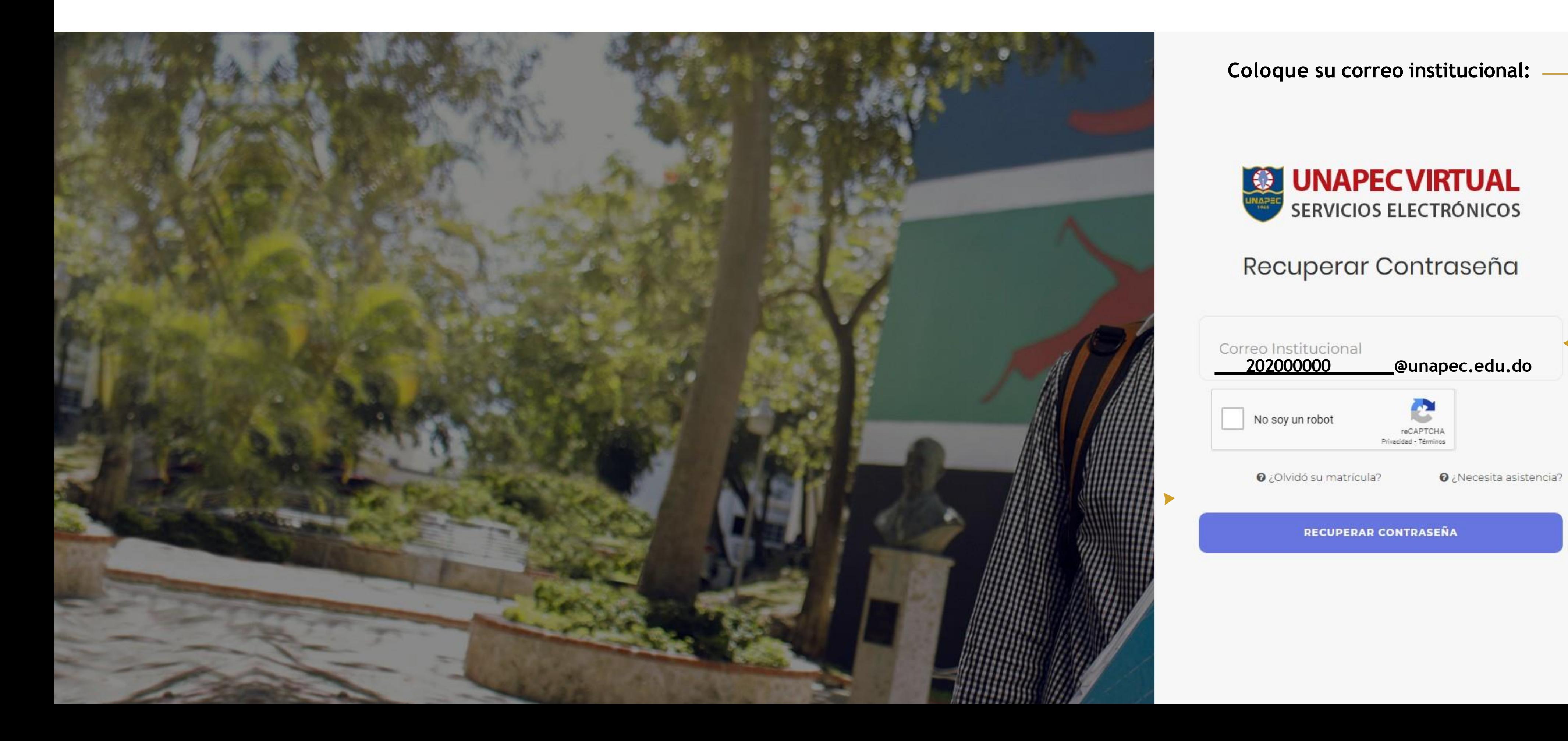

### 5. Recuperar Contraseña - UNAPEC: Al final del correo habrá un link en color azul en donde usted podrá acceder a portal de creación de contraseña.

Servicios Electrónicos UNAPEC <se@mg.unapec.edu.do> para mí ·

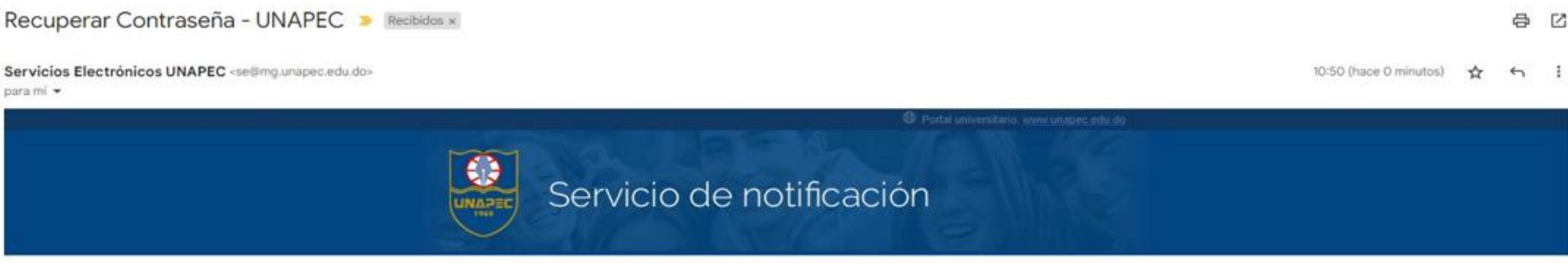

#### Recuperar contraseña

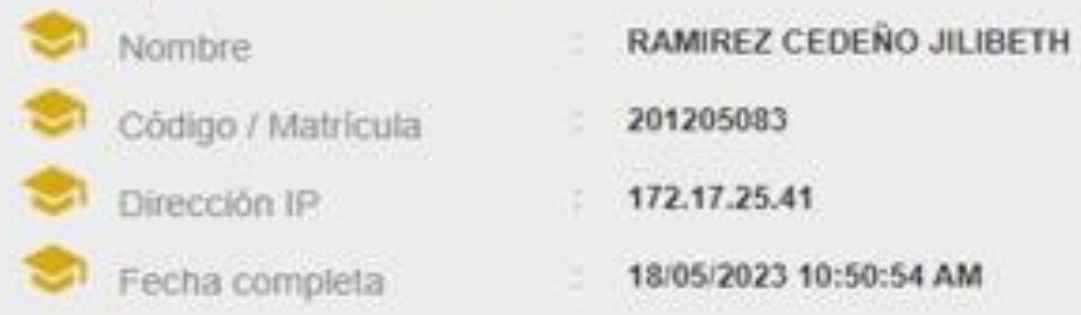

#### Estimado (a) RAMIREZ CEDEÑO JILIBE para cambiar su contraseña de acceso a

agotado ese tiempo debe volver a generar unu emace ue recuperación. or su gestor de correos ha bloqueado la función de clic del enlace, debe copiarlo y pegarlo en la barra del navegador de su preferencia. Recuerde que por motivos de seguridad no debe compartir ni reenviar este correo a terceros.

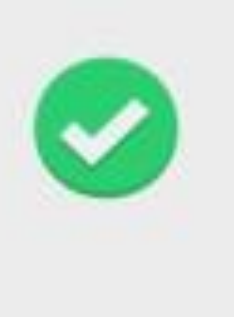

i con el cual ingresará al formulario de datos ace caduca a las 24 horas de ser generado,

http://servicios.unapec.edu.do/recovery\_old/Main/Recovery/50B05B4439CC40E8B26466AFC565CA83? u-201205083

6. Al completar los datos requeridos presione "Cambiar Contraseña". Por favor cumplir con los requerimientos de la política contraseña.

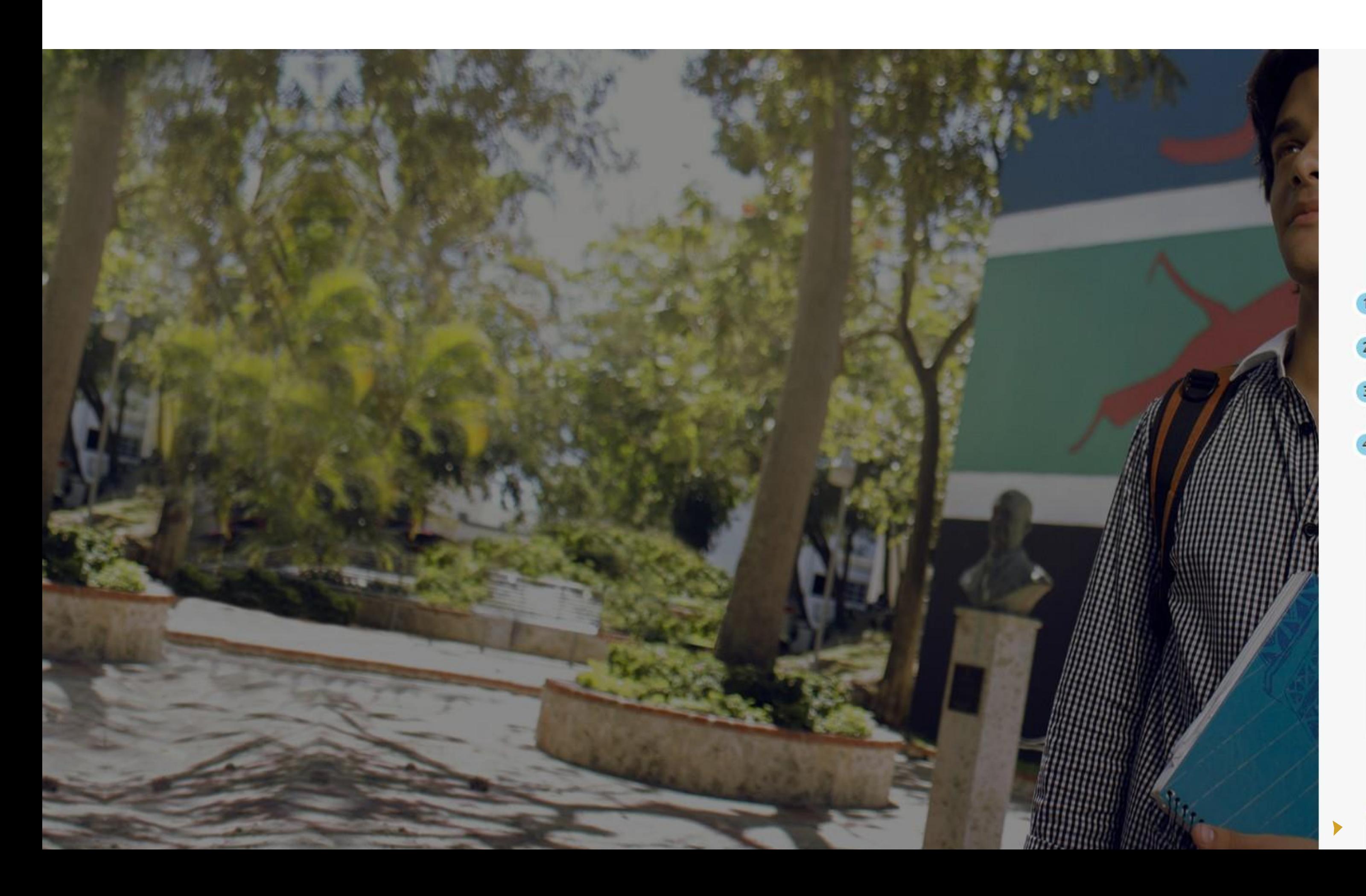

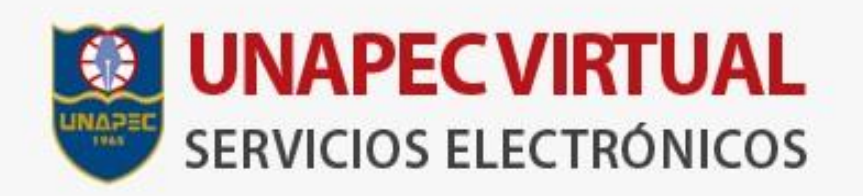

### Recuperar Contraseña

Esta debe cumplir la siguiente política de contraseña:

- Debe contener caracteres alfanuméricos y al menos una letra mayúscula
- Debe ser de una longitud de 8 a 15 caracteres.
- Debe contener al menos uno de los siguientes caracteres: @  $*#. %$
- Su contraseña no debe contener su nombre, apellido o usuario

201205083@unapec.edu.do

Contraseña

Confirmar Contraseña

¿Necesita asistencia?

**7.** Luego de creada la contraseña, podrá iniciar sesión en pagos en línea con su cuenta institucional y nueva contraseña.

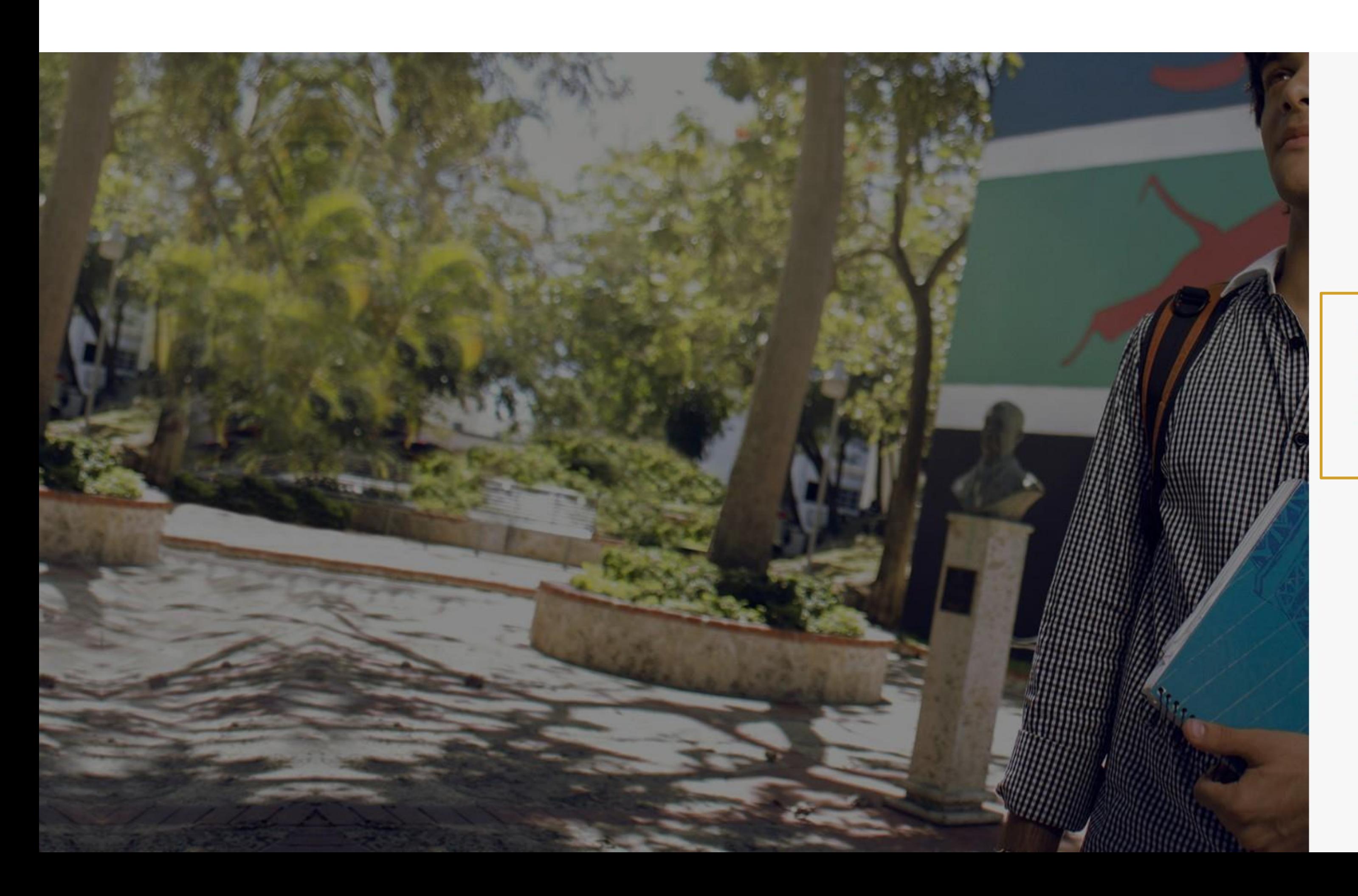

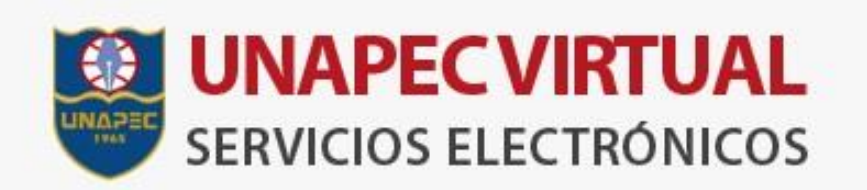

#### Recuperar Contraseña

Su contraseña ha sido actualizada de manera satisfactoria. Ingrese a los servicios de UNAPEC con su nueva contraseña. Importante: Por favor permita de 1-5 minutos para que los servicios propaguen la nueva configuración.

Regresar al Inicio

 $\odot$ 

**8.** Acceder a nuestra web: [www.idiomas.unapec.edu.do](http://www.idiomas.unapec.edu.do/) con su cuenta institucional y contraseña a pagos en línea.

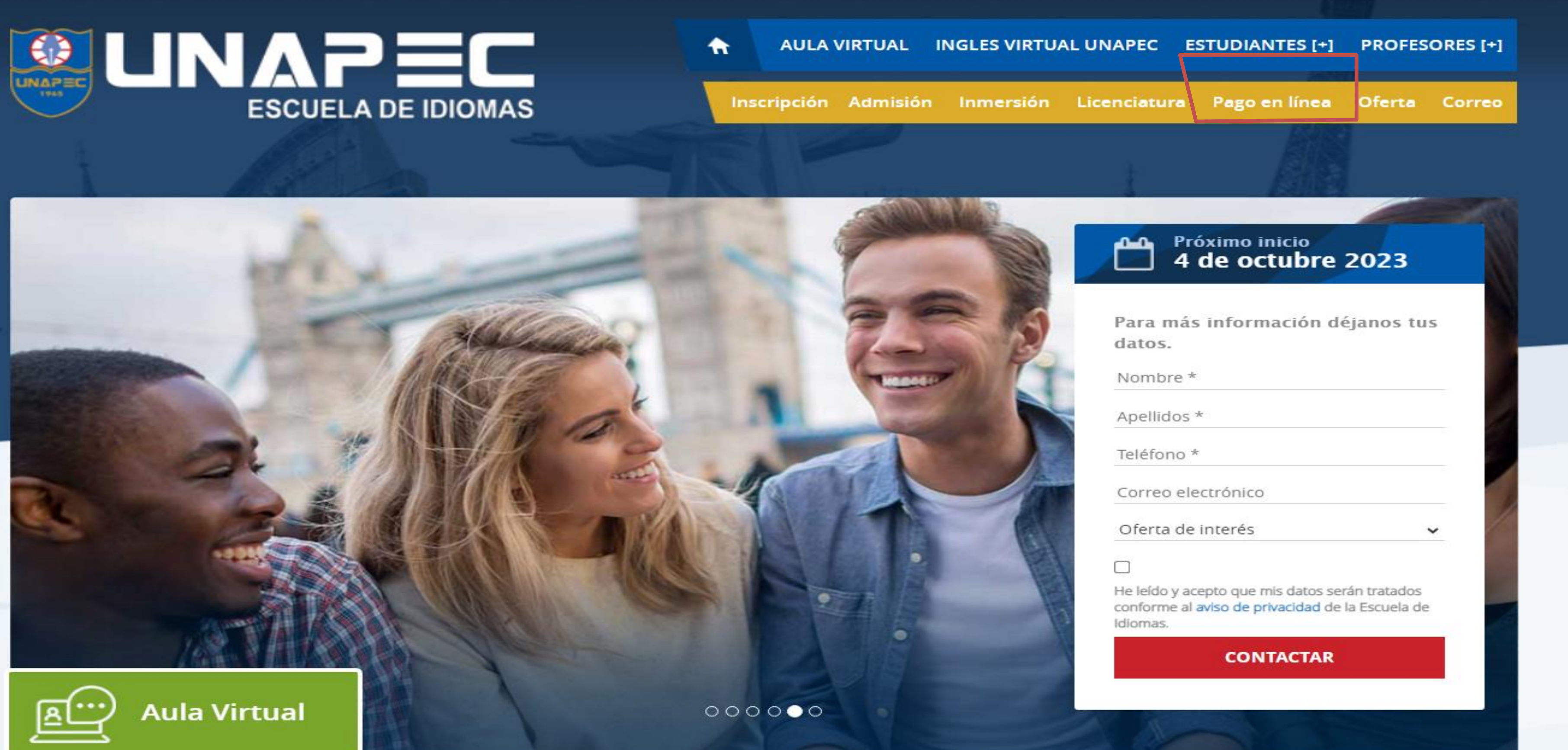

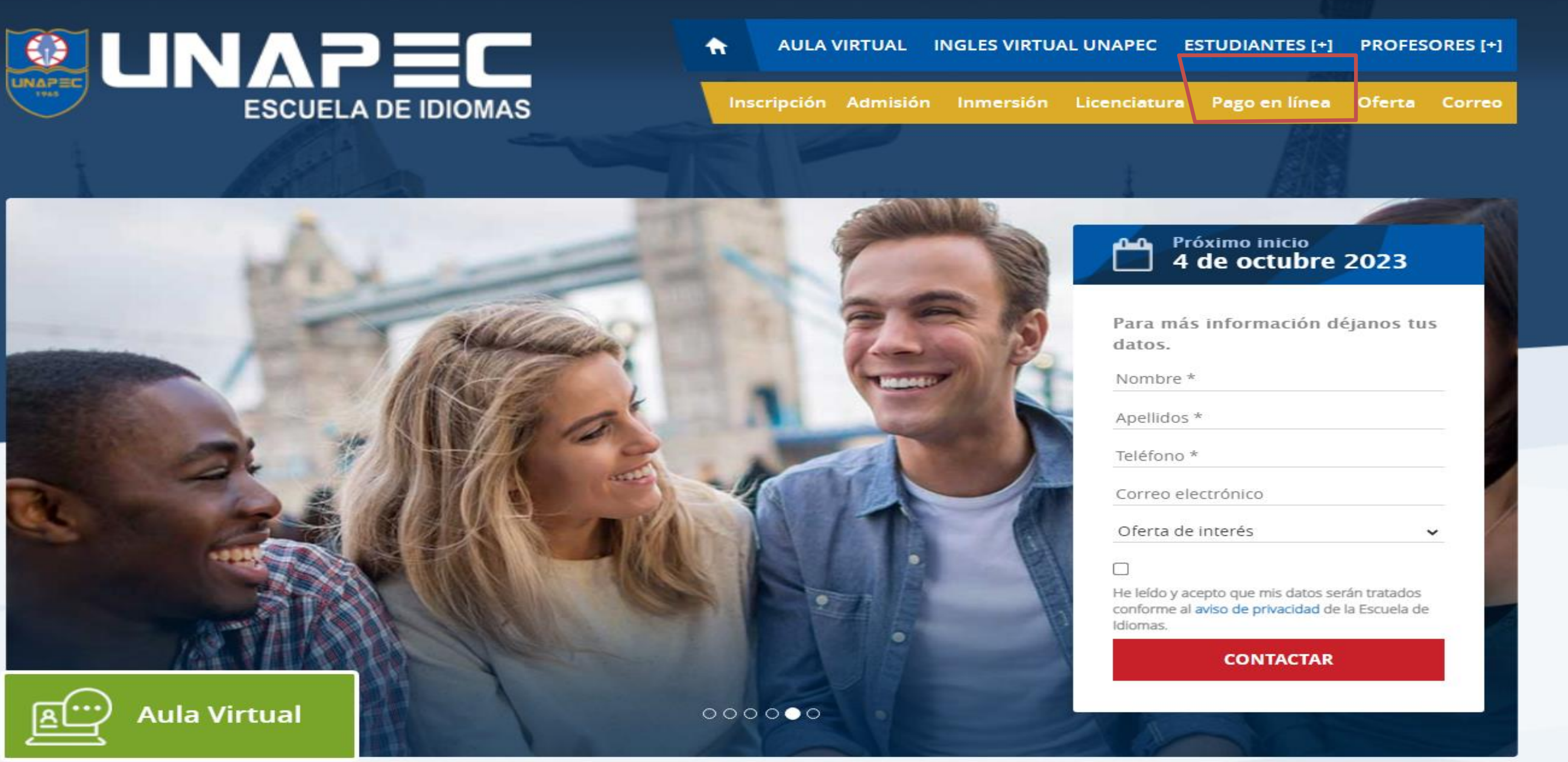

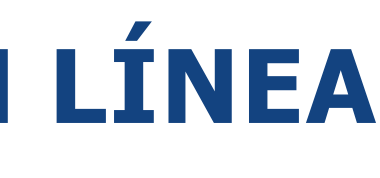

## **PASOS PARA REALIZAR EL PAGO EN LÍNEA**

9. Verificar sus datos y proceder a pagar.

i

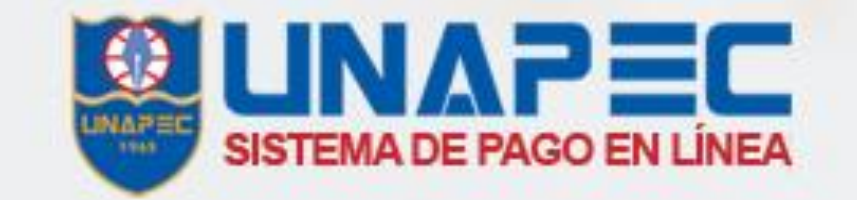

## **Balance Pendiente**

Balance

Pendiente

Para proceder al pago de su cuenta haga click en el link "pagar".

Pre-Confirmación

de Pago

#### Referencia rápida

Sobre esta sección

Si desea tener un detalle mayor de sus cuotas de financiamiento pendientes a la fecha, costo de matriculación y otros conceptos, favor consultarlo en estudiantil.

Pagos Recurrentes: Si desea realizar un pago recurrente por favor, pase por el Departamento de Cuentas por Cobrar.

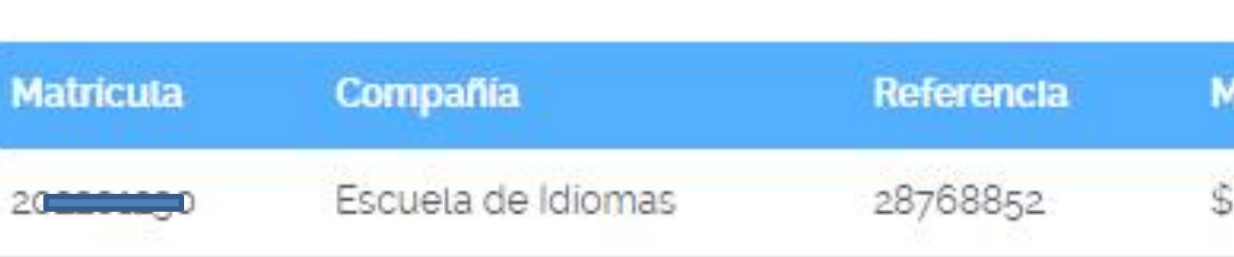

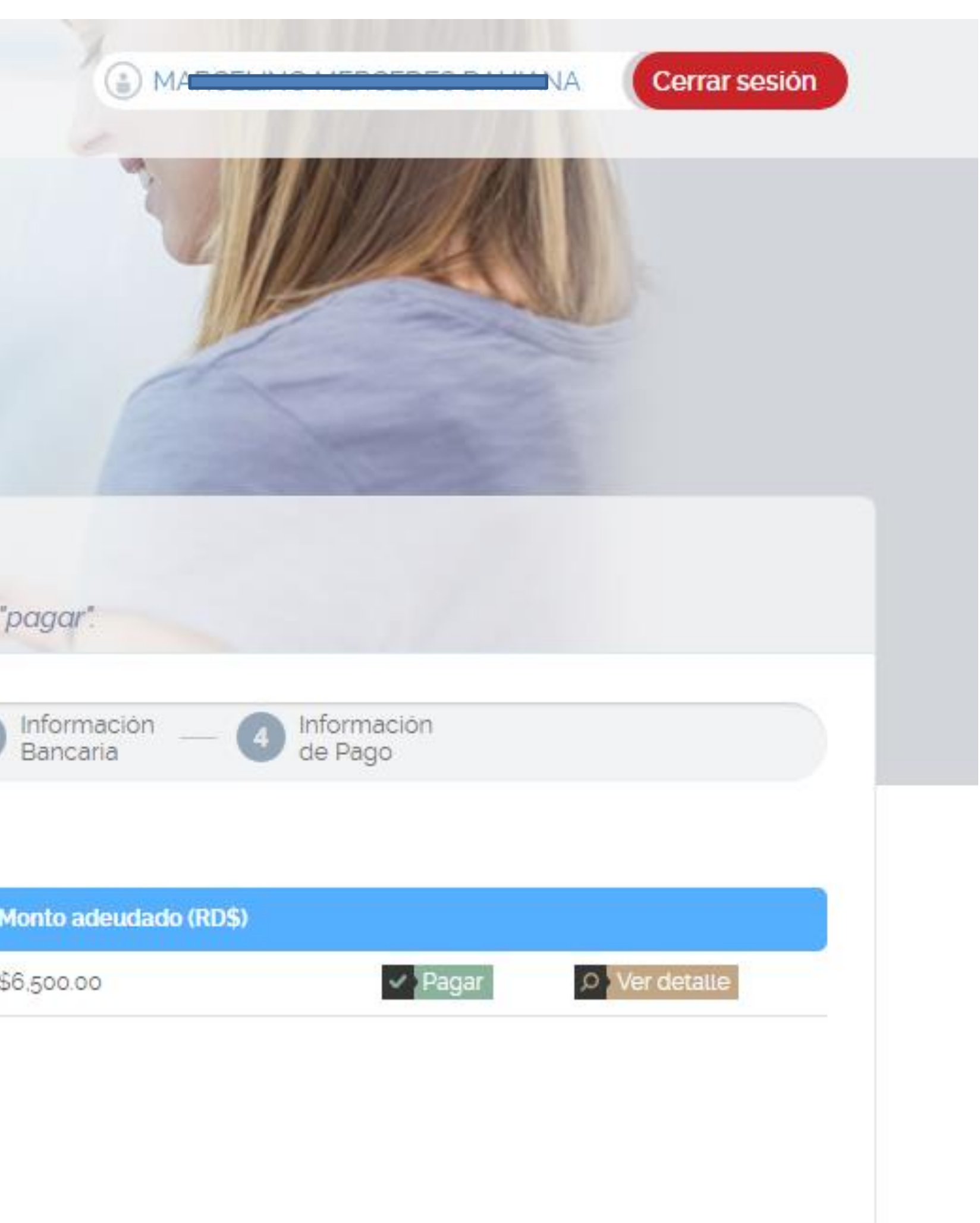

#### 10. Aceptar términos y condiciones y confirmar el pago.

## Pre-confirmación de Pago

Revise el monto antes de continuar con la transacción y lea los

 $\overline{2}$ 

Pre-Confirmación<br>de Pago

#### Referencia rápida

Sobre opciones de menú

Si desea tener un detalle mayor de sus cuotas de financiamiento pendientes a la fecha, costo de matriculación y otros conceptos, favor consultarlo en estudiantil.

 $\mathbf{i}$ 

Pagos Recurrentes: Si desea realizar un pago recurrente por favor, pase por el Departamento de Cuentas por Cobrar.

#### DETALLES DE LA TRANSACCIÓN:

Balance

Pendiente

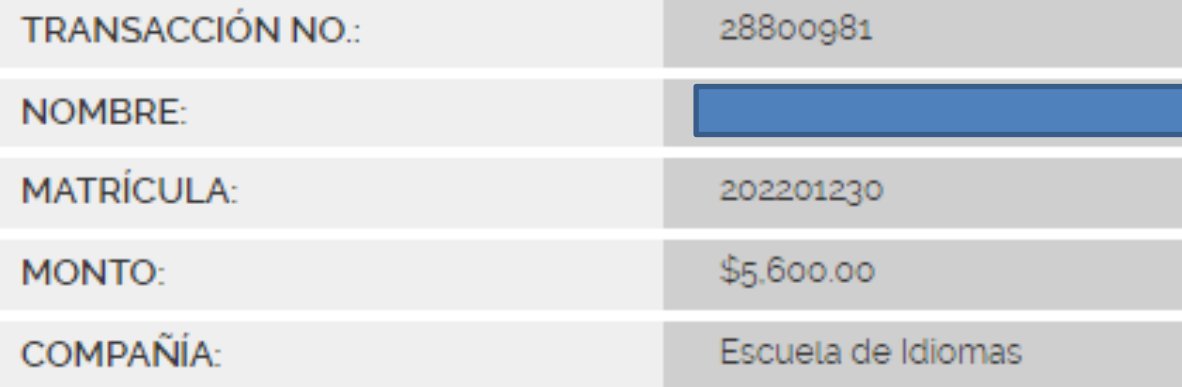

Acepto los términos y condiciones, los cuales he leido cuidados

← Recuerde que si desea factura para crédito fiscal debe pasar a p

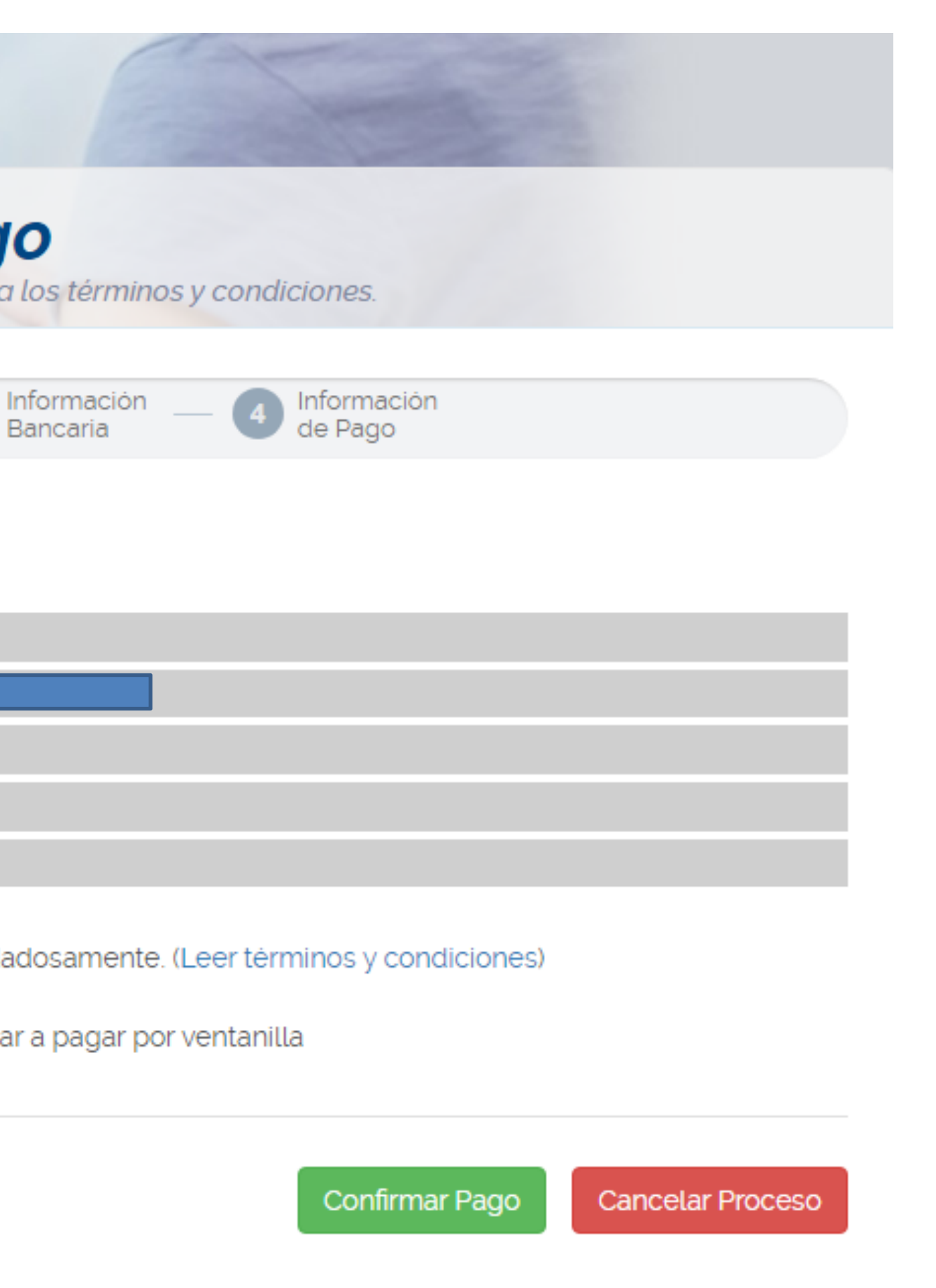

### **11. Completar información de la tarjeta de crédito o debito y procesar transacción**.

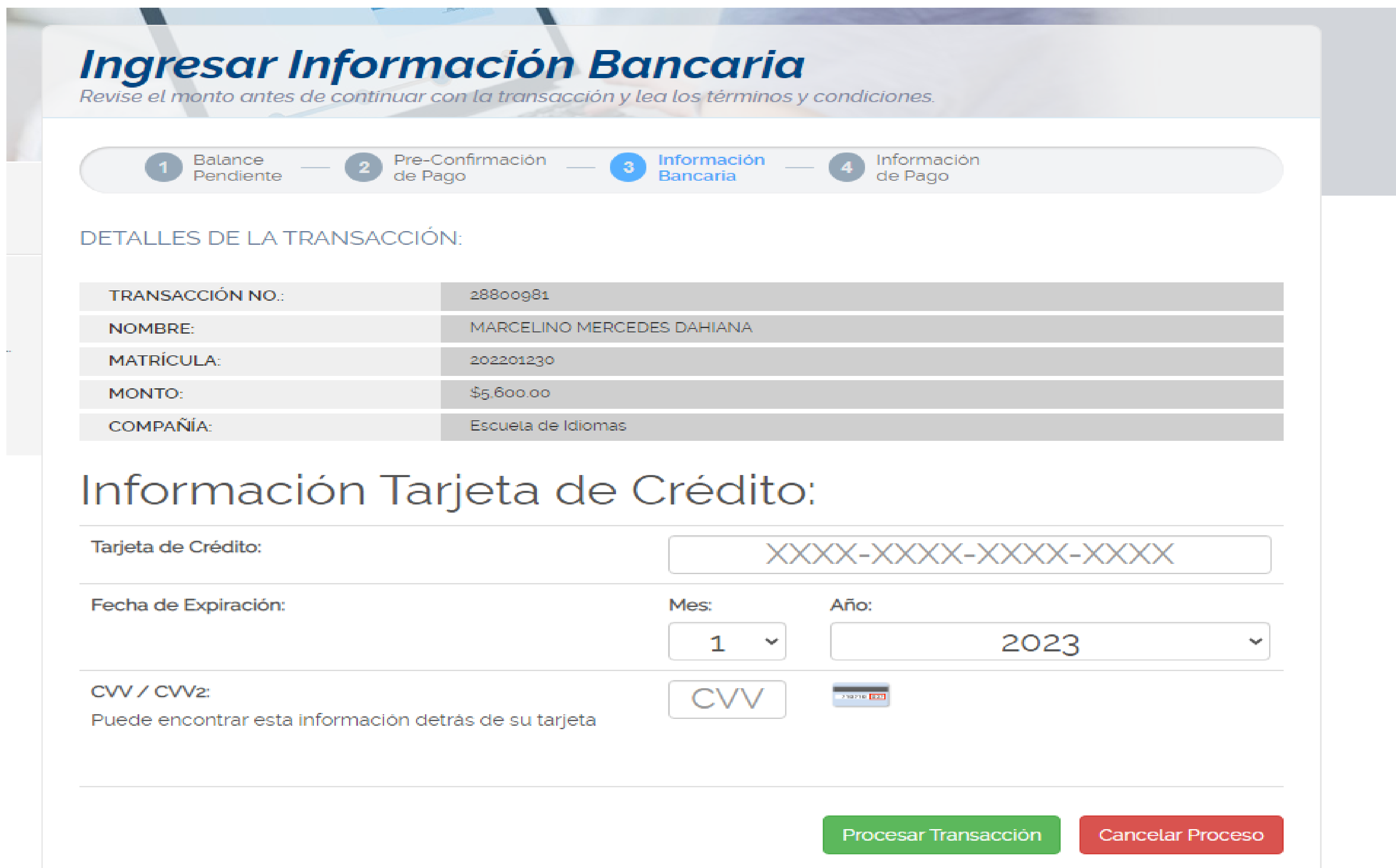

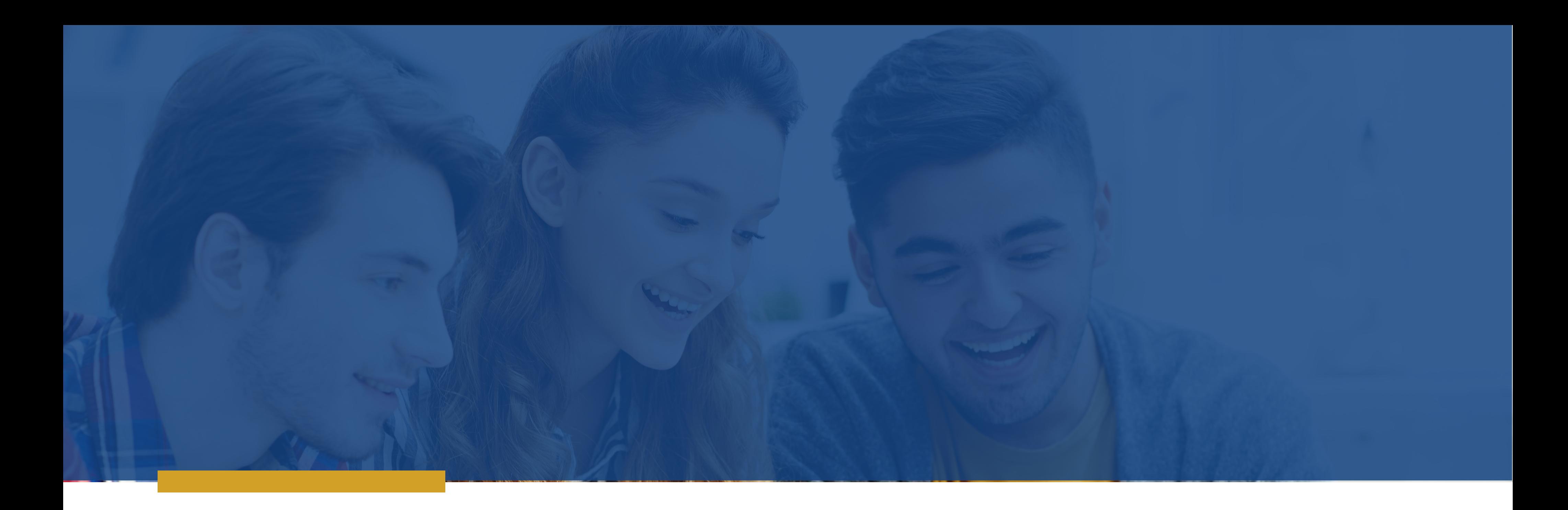

# ¿CÓMO INGRESAR AL AULA VIRTUAL?

**ESCUELA DE IDIOMAS** 

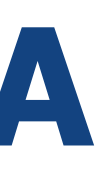

## **¿CÓMO INGRESAR AL AULA VIRTUAL?**

**Opción 1:** descarga, instala y usa el Programa de **MICROSOFT TEAMS** para las videoconferencias.

**Opción 2:** desde un explorador web, ir a la página. **https://teams.microsoft.com**

**Opción 3: AULA VIRTUAL:** en la página principal de la Escuela de Idiomas ingresa a la plataforma EVA Idiomas.

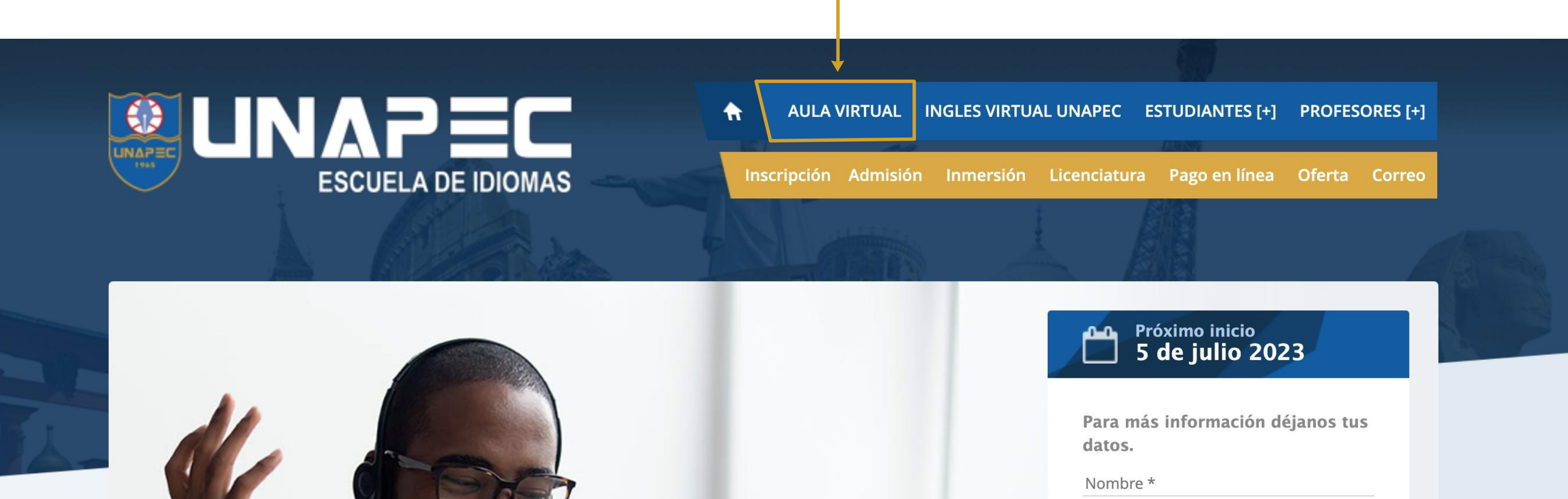

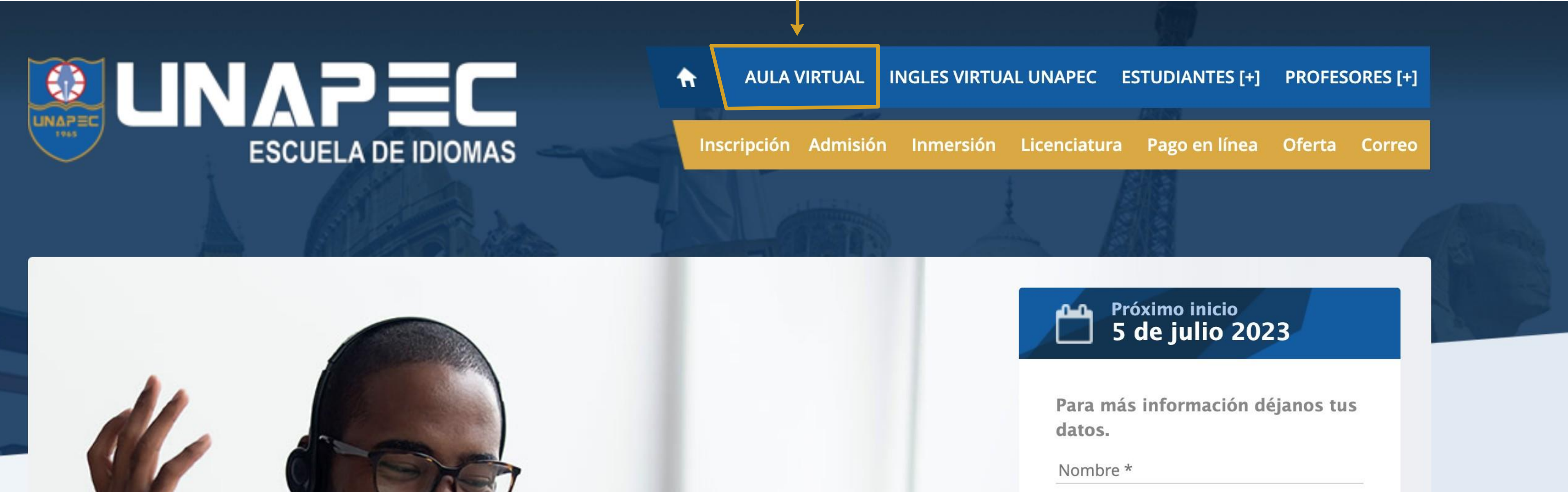

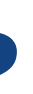

1. Haz clic "Ingresar aquí | Office 365" con tu correo institucional (mismas credenciales indicadas anteriormente).

Enlace directo: https://evaidiomas.unapec.edu.do/

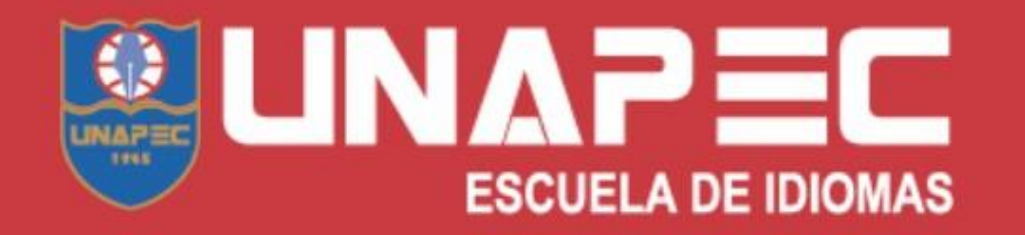

EVA es el Entorno Virtual de Aprendizaje de UNAPEC que será usado en la Escuela de Idiomas como un espacio de interacción y trabajo entre profesores y estudiantes para enriquecer el proceso de enseñanza-aprendizaje y poder desarrollar las competencias: speaking, listening, reading, writing. Se caracteriza por tener una apariencia amigable y por su facilidad de uso. Todas las asignaturas de la Escuela de Idiomas, en las modalidades presencial, semipresencial y virtual, se apoyan en las herramientas de este entorno virtual de aprendizaje. ¡Construyamos juntos una experiencia académica significativa!

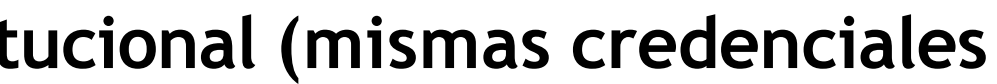

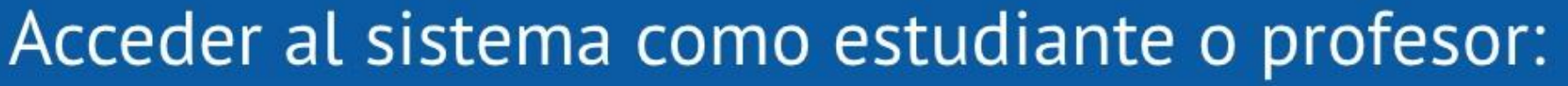

Ingresar aquí

Office 365

**Profesores:** usuario@unapec.edu.do

**Estudiantes:** matricula@unapec.edu.do

### Cuenta administrativa

### **2.** En la **primera semana de clase**, verifica el docente asignado como se observa en la siguiente imagen.

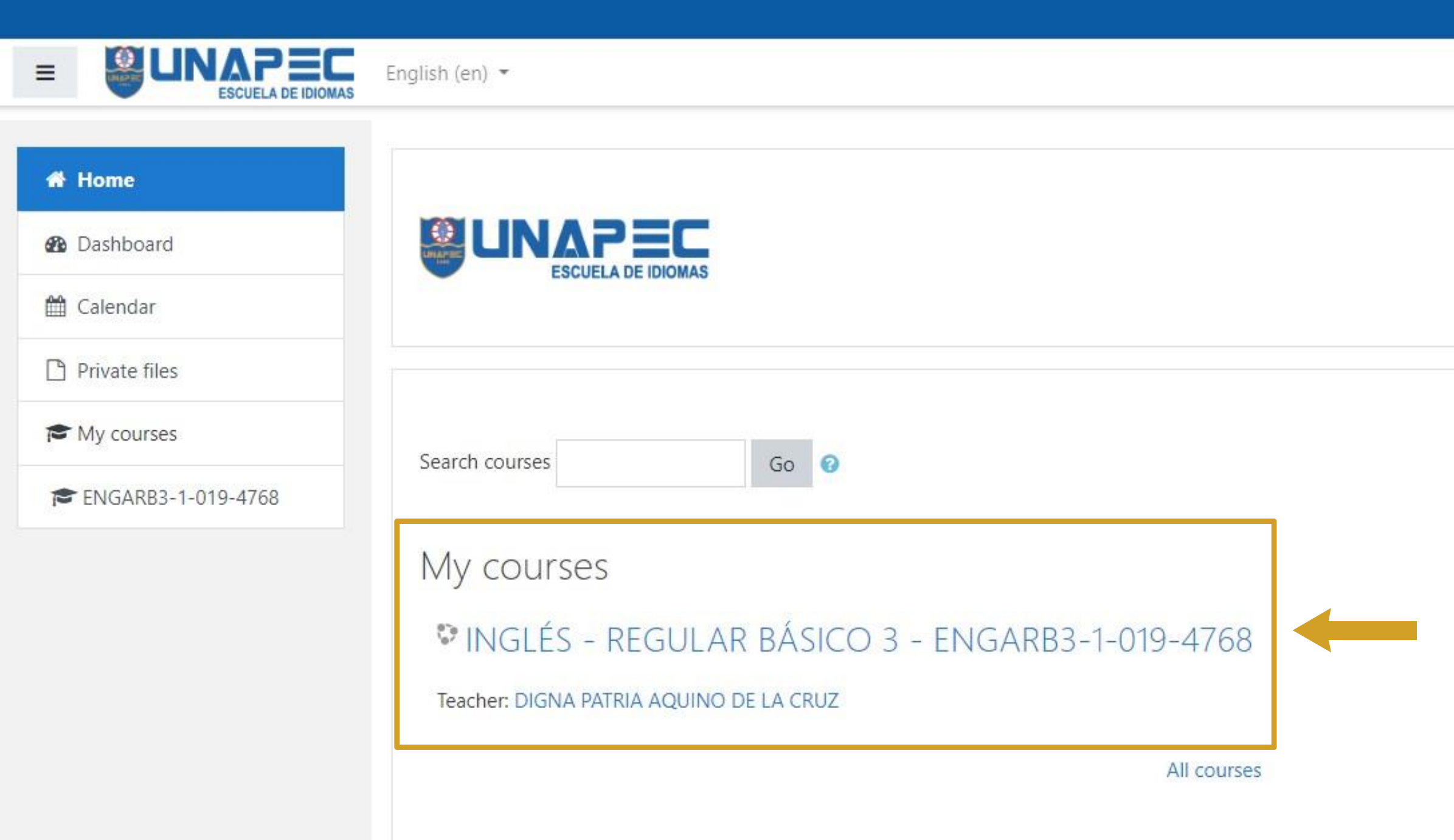

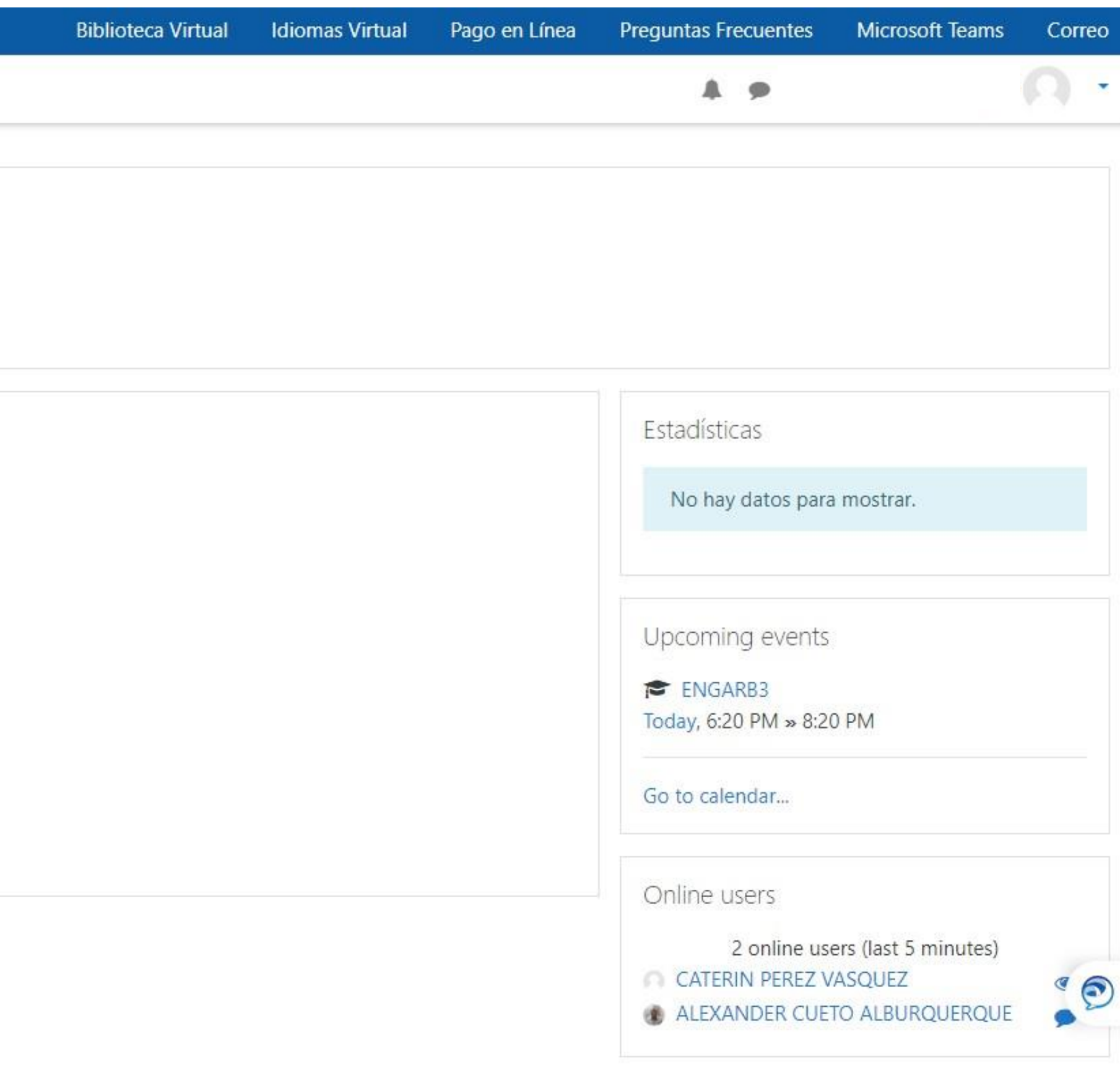

### **3.** Dentro de la plataforma se comparten contenidos, actividades y avisos con el Link de acceso al curso en línea. **En caso de no encontrar estas informaciones por favor contactarnos inmediatamente.**

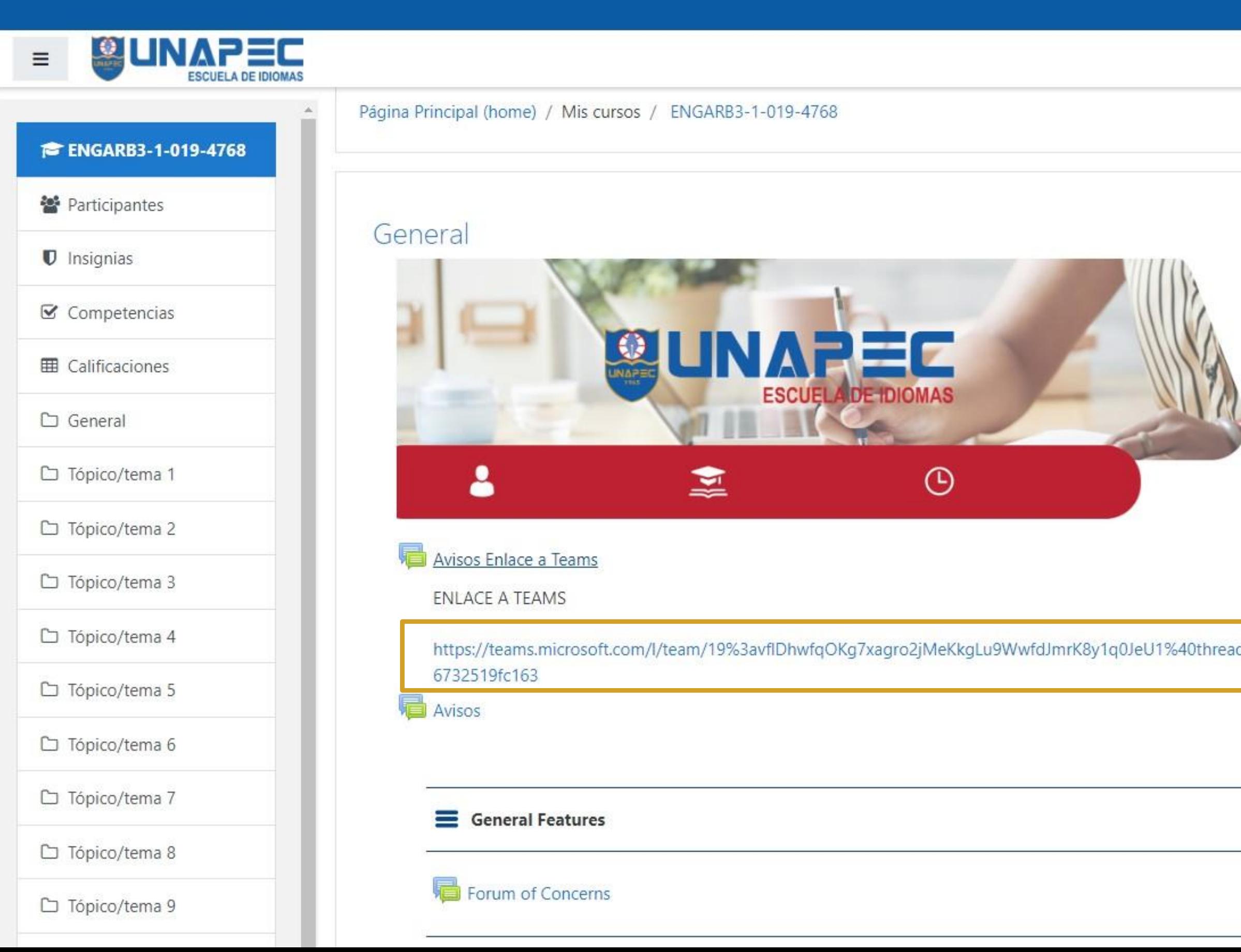

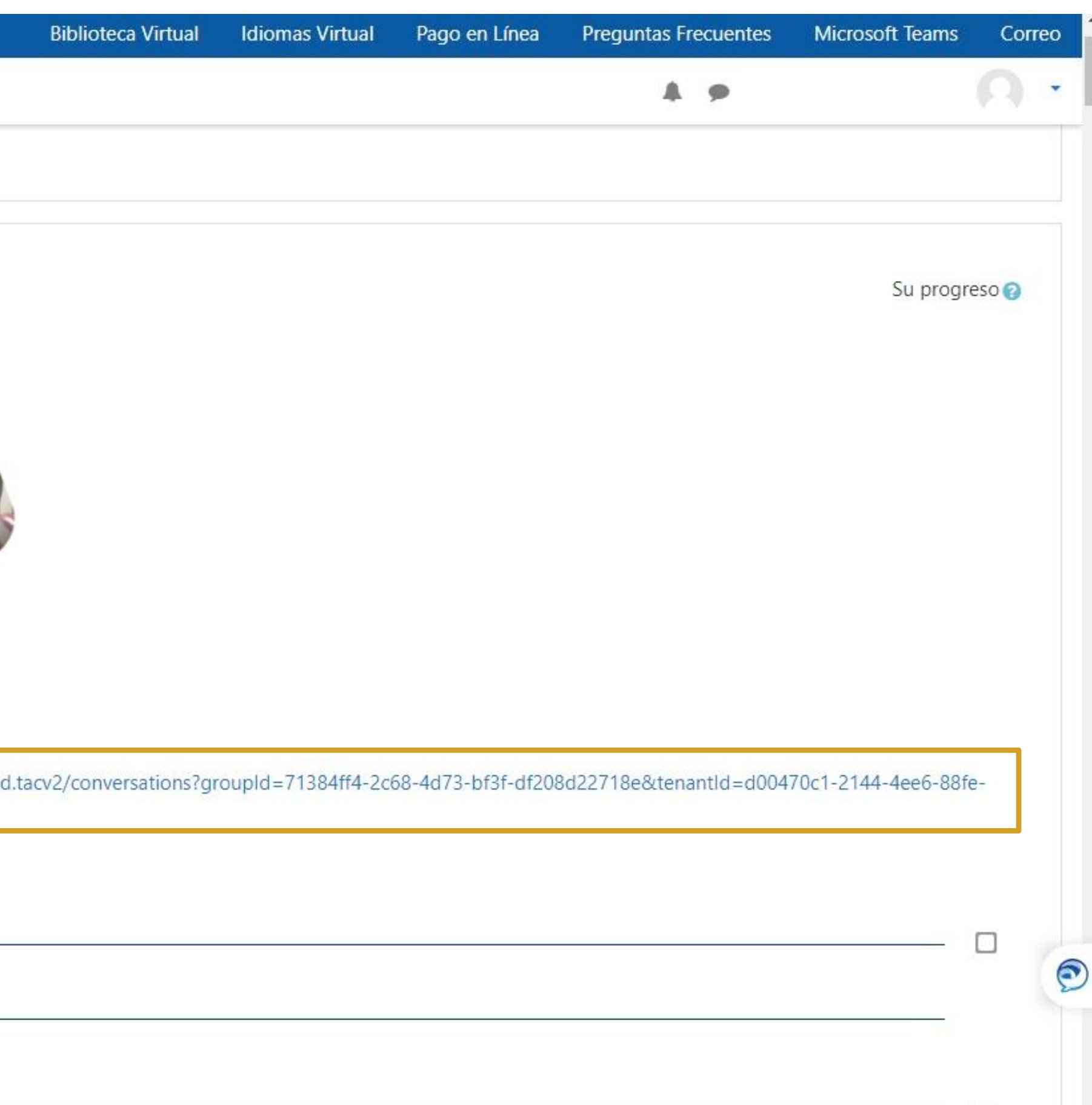

 $\Box$ 

### **4.** Una vez ingreses correctamente al programa, elige las opciones en este orden:

- 1) Teams /Equipos
- 2) Nombre de tu clase
- 3) Canal **"General"**
- 4) Join /Unirse

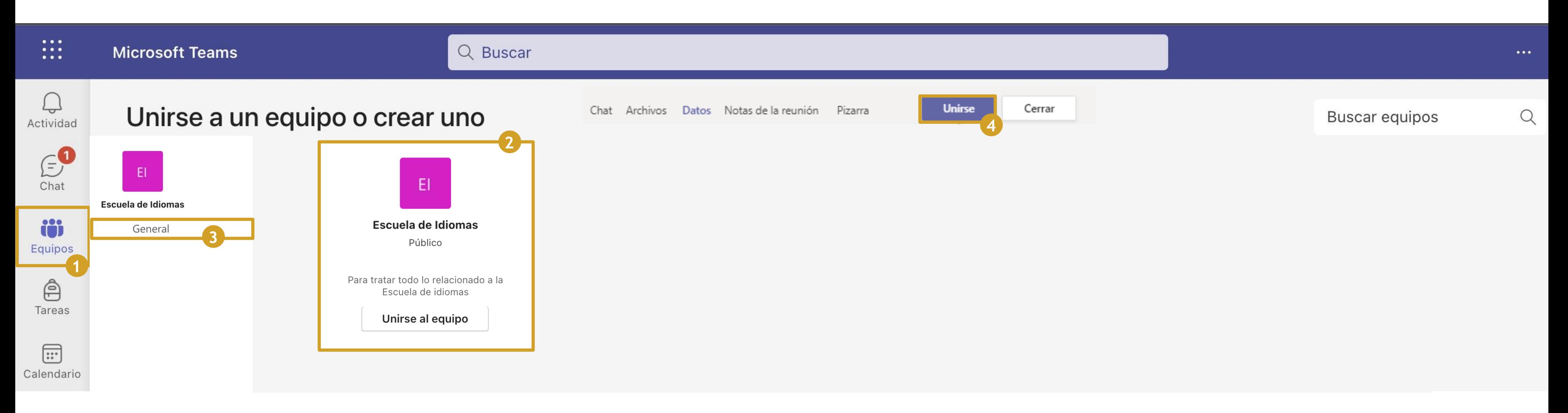

#### **Contactos:**

**Teléfonos:** 809-686-0021 ext. 2443, 4334, 4433 y 4468. **Chat en línea:** idiomas.unapec.edu.do **Correo electrónico:** [idiomas@adm.unapec.edu.do](mailto:idiomas@adm.unapec.edu.do)